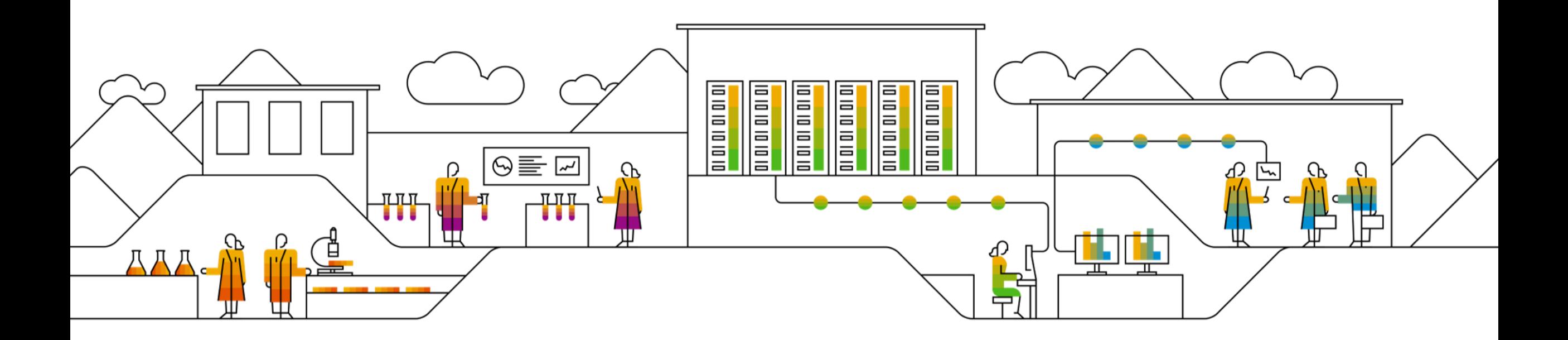

#### **SAP Ariba**

# **Supplier Managed Replenishment**

**Supplier Training Guide**

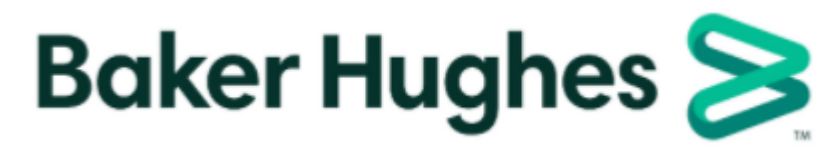

INTERNAL

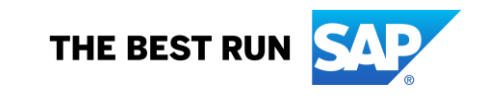

# **Supplier Managed Inventory**

#### **Replenishment Order – Process Introduction**

SMI provides capability to share visibility into inventory levels and (gross) demand information. The Buyer will establish Min/Max stock levels and days of supply for fulfillment consideration for particular items.

Suppliers are to initiate replenishment order by creating a Sales Order based on buyer's demand. This is then reflected as a replenishment order in Ariba which automatically creates a corresponding Purchase Order in the Buyer's SAP ERP system.

The outcome of Replenishment process is the creation of the purchase order on behalf of the customer.

Per planning parameters, inventory levels or days of supply can be used.

The replenishment order is created based on selected time bucket.

Available details are aligned and configurable by customer.

Replenishment order can be cancelled only as a full documents (separate lines cannot be cancelled individually).

If customer allows, suppliers can share planned replenishment quantities before creating a new replenishment order.

# **Supplier Managed Inventory**

#### **Replenishment Order – Overview 1**

- 1. The Buyer shares on Ariba Network Gross Demand, Inventory, Min and Max from the ERP.
- 2. The supplier reviews the projected stock and reflects their planning decision by entering a replenishment order to meet demand requirements and the agreed stocking policy.
- 3. Replenishment order will create a PO in the buyer's ERP, which will be sent to the network.
- 4. At the time of dispatch, the supplier creates an ASN.
- 5. Following receipt in the buyer`s ERP, the goods receipt status is updated on the network.
- 6. The supplier submits an invoice.
- The supplier will be paid accordingly.

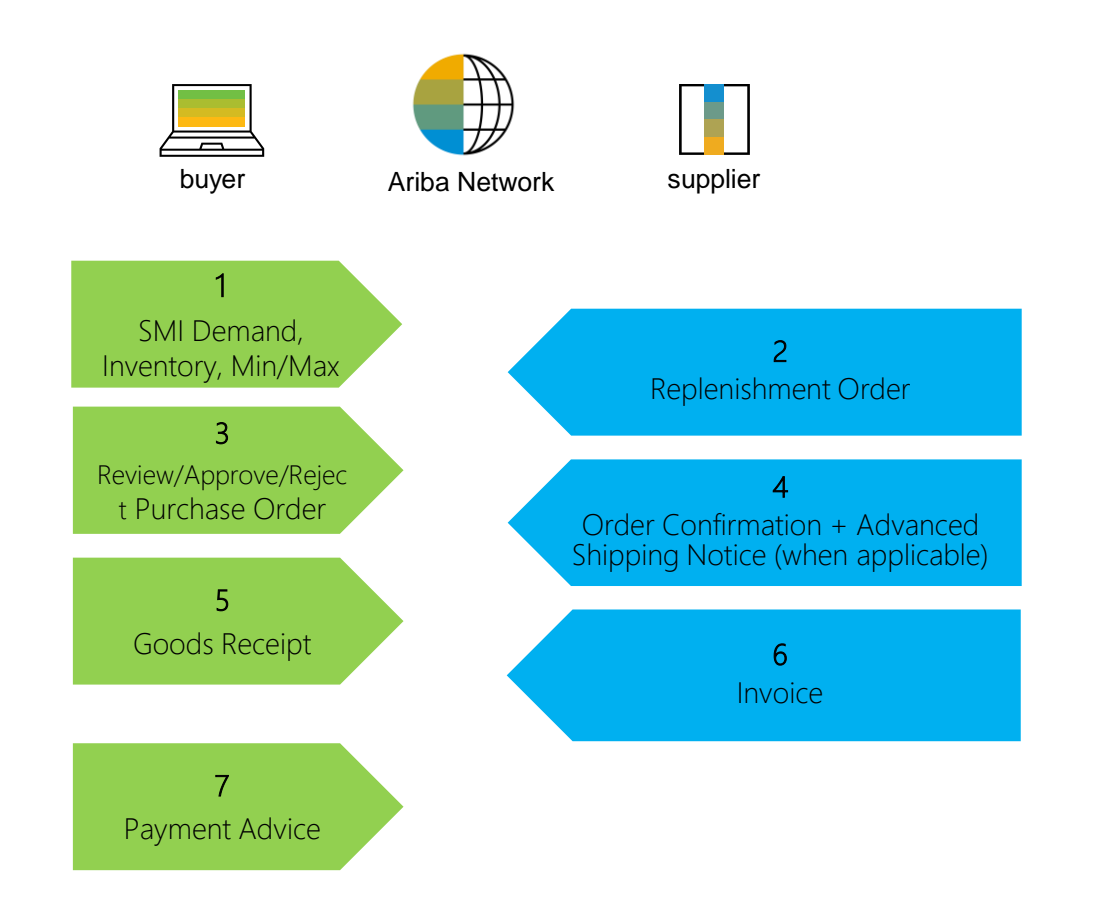

## **Planning Collabora Overview – Main Screen**

From the main page:

- 1. Go to **Planning/ Planning Collab**
- 2. Search filters help to identify the right .
- 3. You can set Process type field as Replenishment to ease the search.
- 4. Once search criteria are entered, Search.
- 5. You can sort the columns by clicking 5. any header.
- 6. You can hide / display the report c by clicking the configure icon

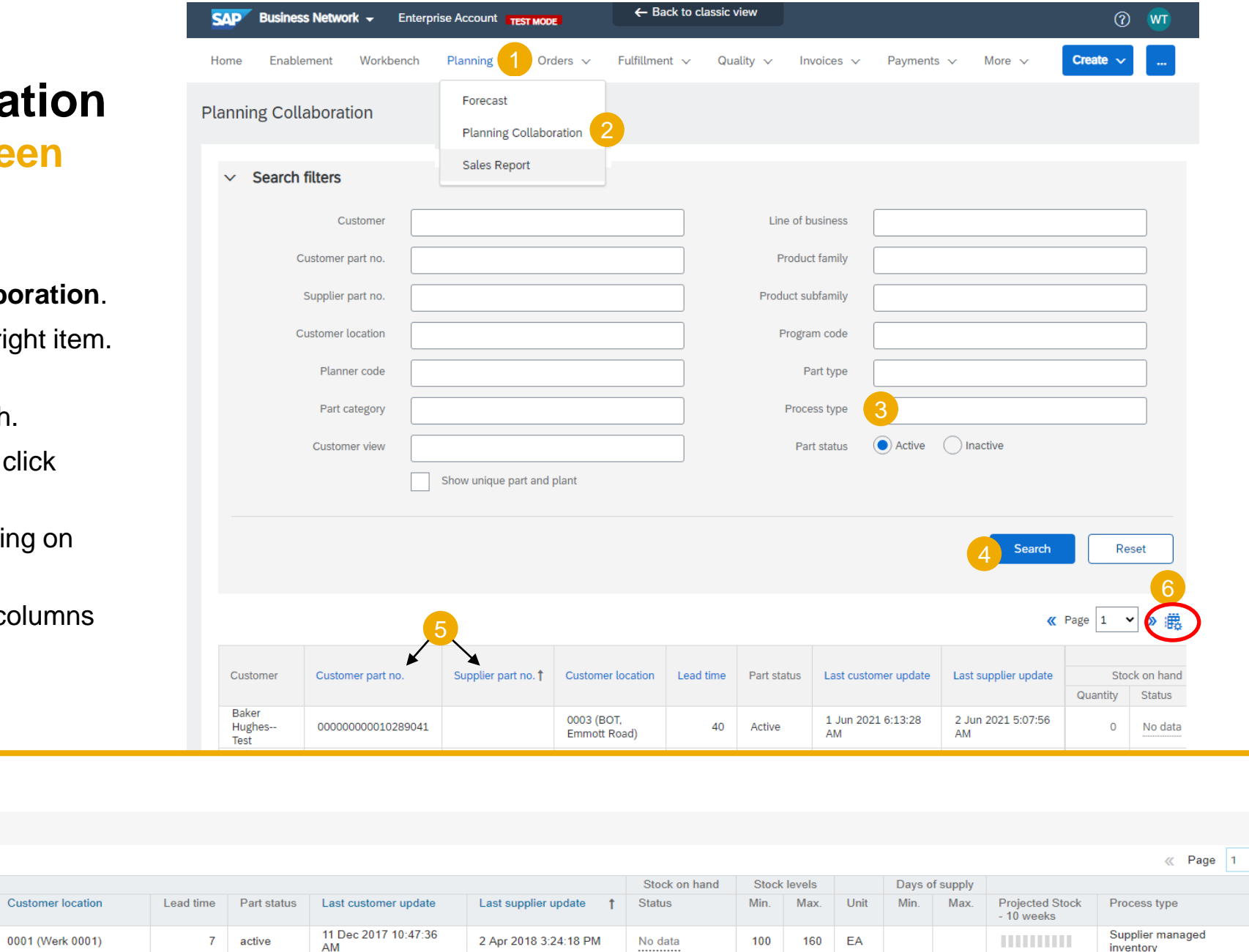

22 Apr 2018 10:43:48

1 May 2018 2:23:38 PM

No data

 $21$ active

Customer part no

VM\_TEST\_2

ERP-14415

Supplier part no.

ERP-14419

**Planning Collaboration** 

 $\blacktriangleright$  Search filters

Customer

TechDronix

TechDronix

**v** 》 ()

Details

Details

inventory

**THURSE** 

PCE

Supplier managed

#### **Viewing Inventory Levels**

- 1. View **Stock on Hand/ Status**
- **2. View the Min/Max Levels indicated by Baker Hughes**
- 3. Click the 10 weeks **Projections (**Pop-up window will display further details, such as exact stock within a given week (each bar represents a week)
- 4. Click in the magnified glass icon to view the details of the item and to create the replenishment order

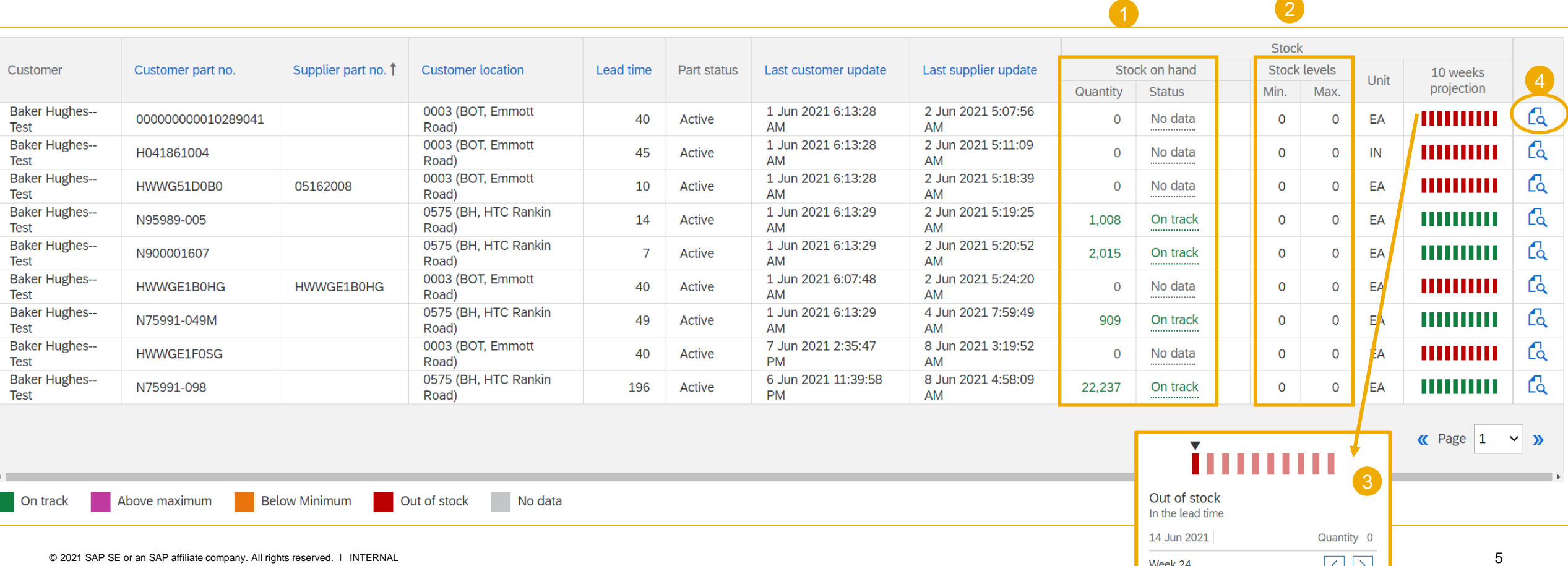

## **Create Replenishment Order**

- 1. Click on the **pencil icon**
- 2. The **Planned Replenishment** editable fields will open, enter the qty for replenishment under the appropriate date(s)
- 3. Click **Save**
- 4. Click **Create replenishment order**

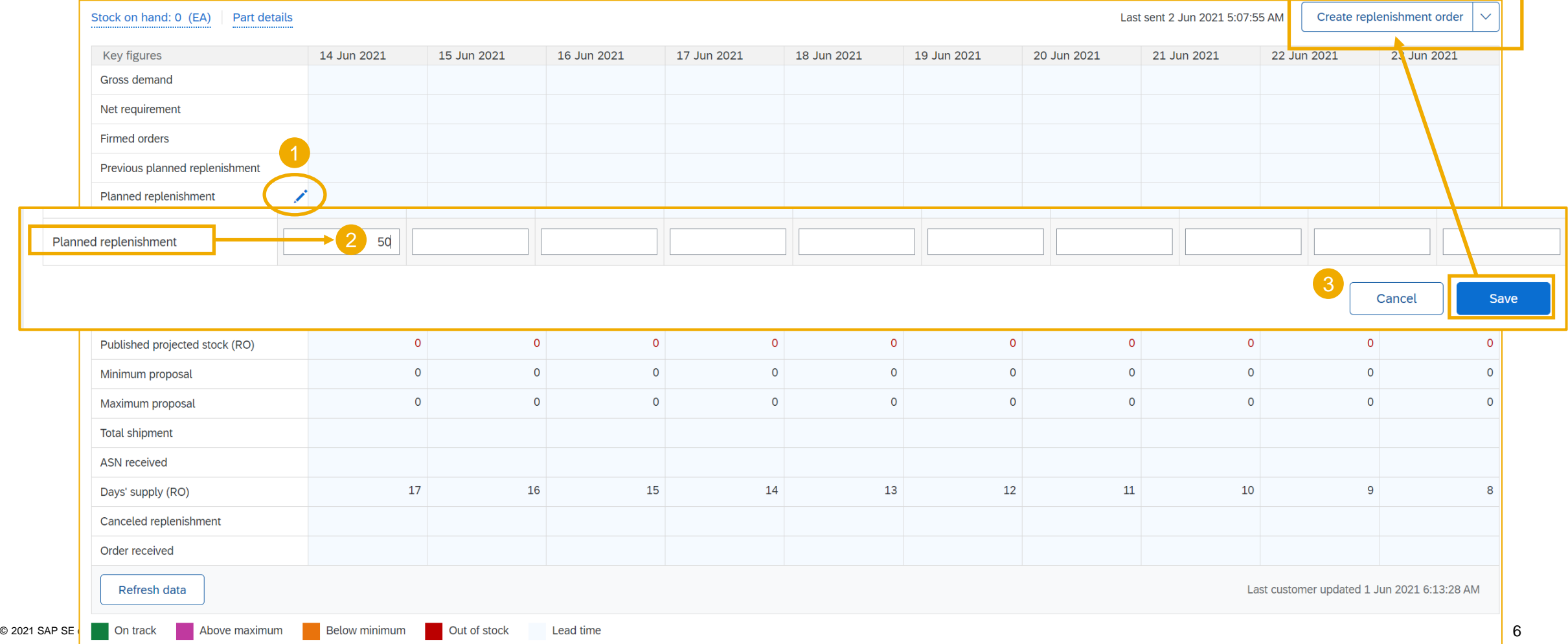

### **Submit Replenishment Order**

- 1. Enter a **Replenishment Order #**
- 2. Enter **Comments**
- 3. Click **Create Order**
- 4. The page will return to the table with a message that **your replenishment order has been sent**

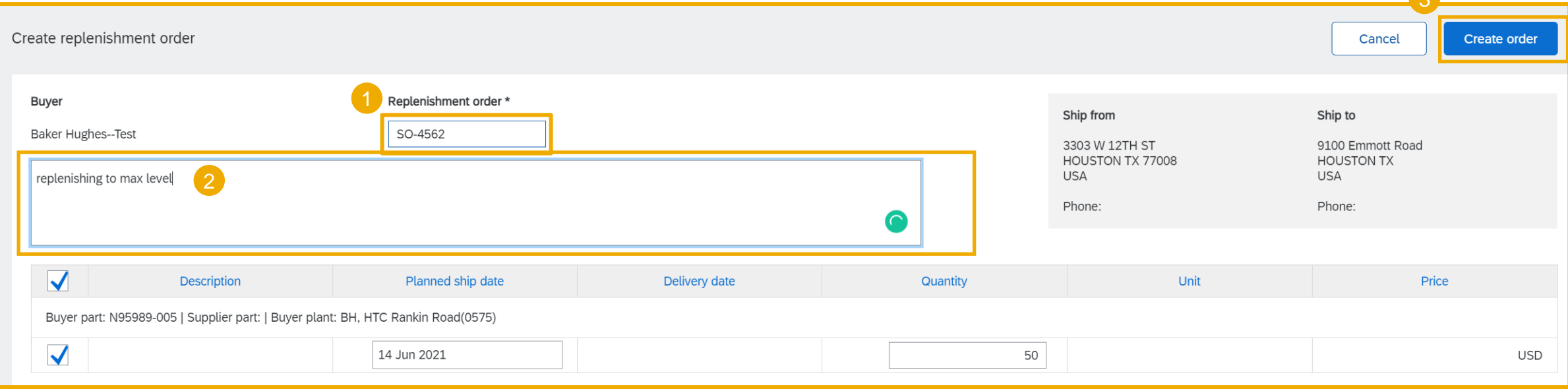

Your replenishment order has been sent. Please click Refresh data to update the table.

6

# **Finding**

#### **Replenishment Orders**

- 1. Go to **Fulfillment**, **Sales Order** sub tab to verify the status.
- 2. As long as the corresponding PO has not been sent back from ERP and linked to the RO the routing status is **Sent** and Status **New.**
- 3. Once the PO is received and associated with the Replenishment Order the Routing status is switched to **Acknowledged** with the linked PO visible in column Order Number.
- 4. The reference to the replenishment order is specified in the subsequent purchase order header.

#### **Note:** From here **Order Collaboration**

flow can be followed (order confirmation, ship notice, invoice when applicable).

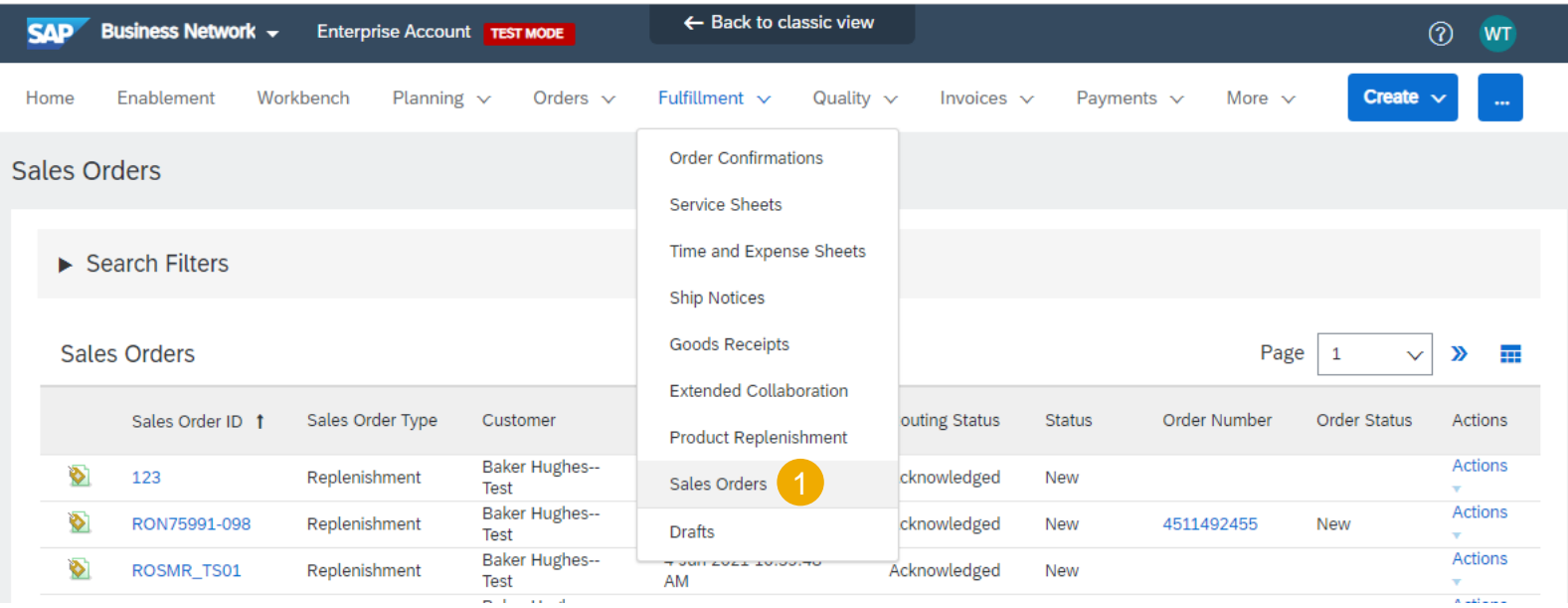

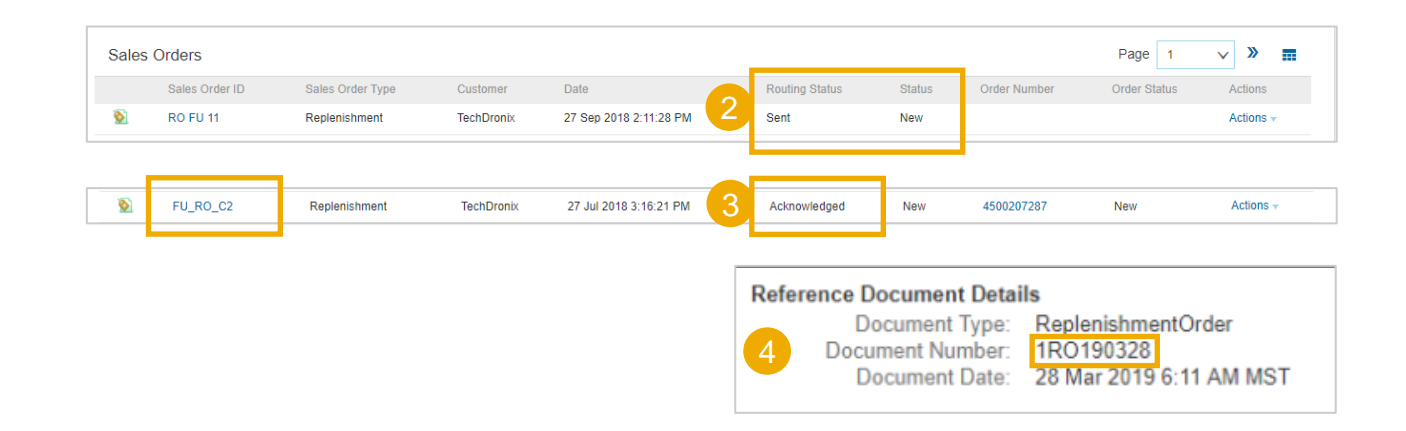

#### **Cancel Replenishment**

Replenishment order can be cancelled only as a full document (separate lines cannot be cancelled individually).

- 1. Go to **Fulfillment**, **Sales Order** sub-tab.
- 2. Use search filters to identify the desired replenishment order (Sales Order ID).
- 3. Once order appears below, click **Actions** and choose **Cancel Order** from the dropdown.
- 4. Status now shows as Cancelled

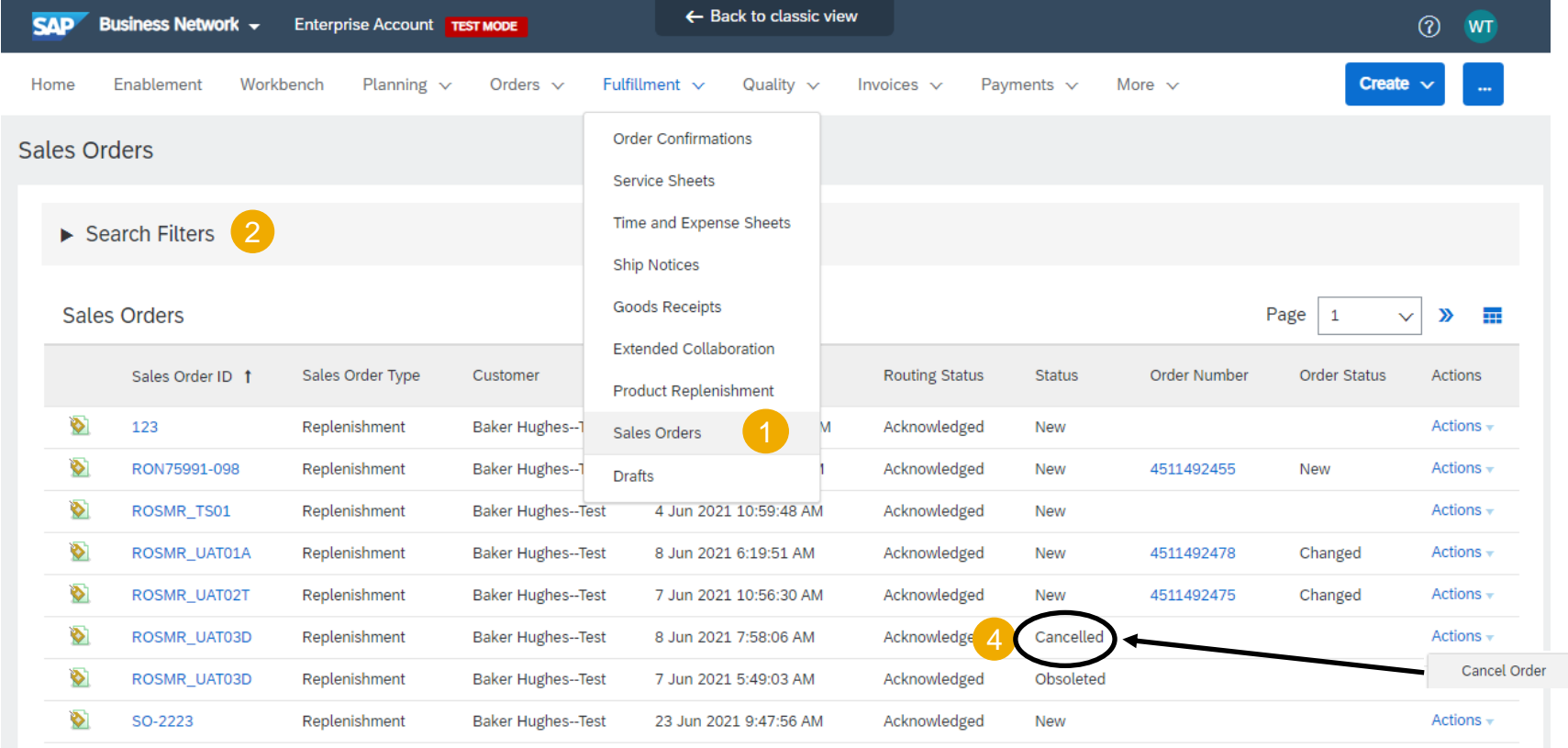

3

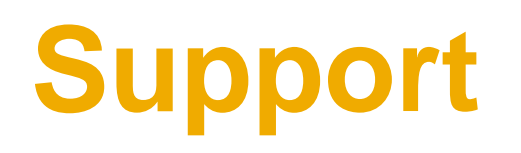

# **Types of Support Available**

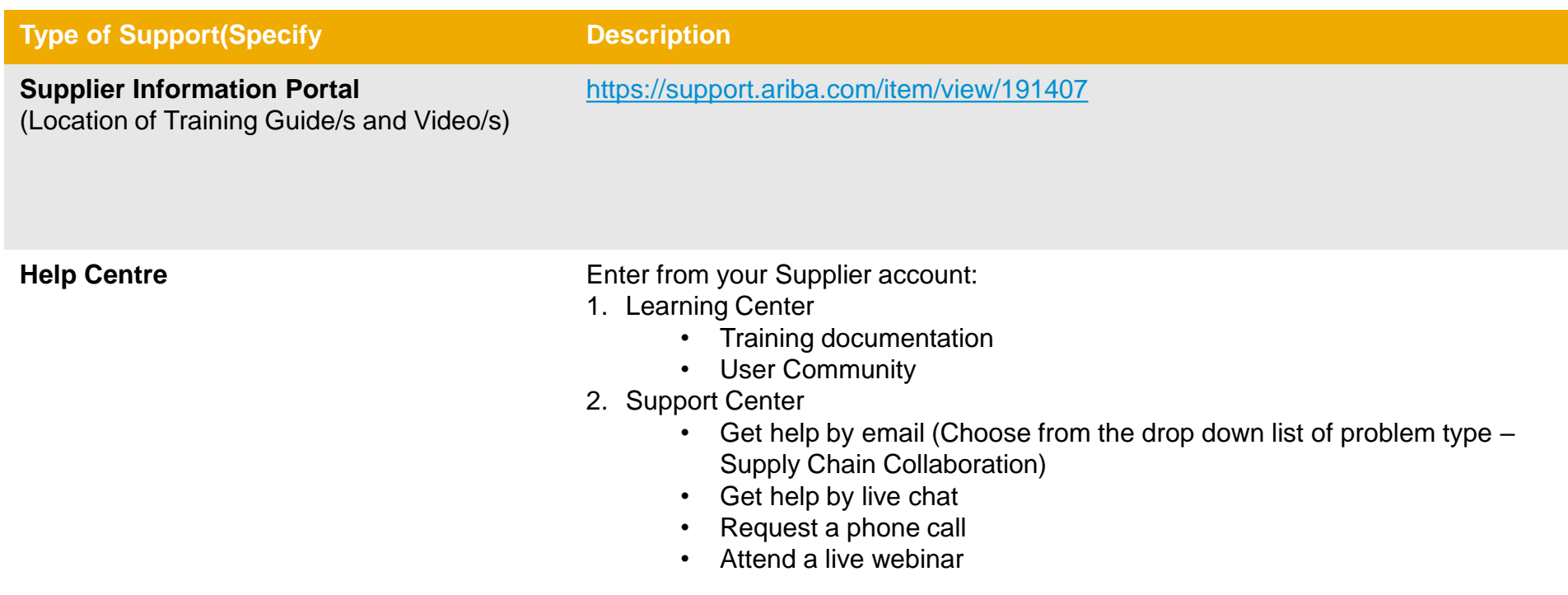